## **Procedimiento Para Consultar Las Mallas Curriculares De Los Programas UNAD**

El primer paso para consultar las mallas curriculares de los programas de la UNAD, es ingresar a la página web de la institución, para lo cual debe digitar *www.unad.edu.co* en cualquier navegador para Internet (*Google Chrome, Internet Explorer, Mozilla Firefox, Opera*). Al digitar la URL indicada aparecerá la siguiente pantalla:

Cuando se encuentre en el portal de la UNAD, debe buscar la opción *Programas*, la

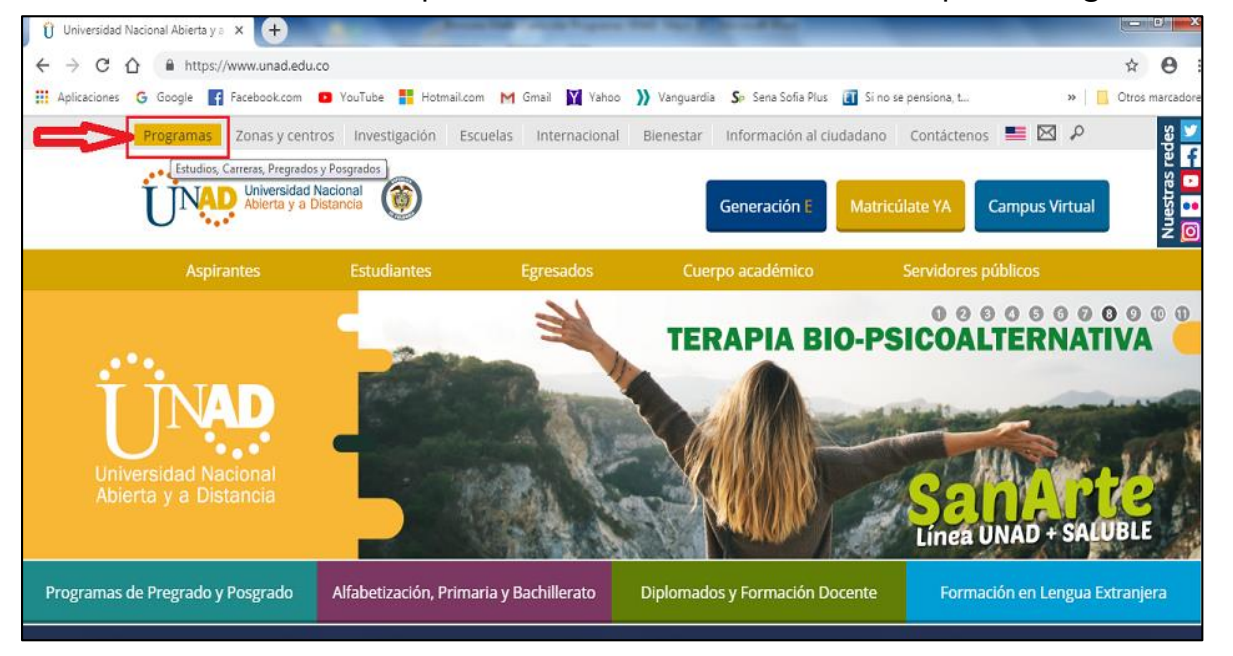

cual se encuentra ubicada en la parte superior izquierda de la pantalla (ver pantalla anterior).

Al dar clic sobre la opción *Programas* aparecerá una pantalla como la que se presenta a continuación, en la cual debe seleccionar la opción *Conoce nuestros programas.*

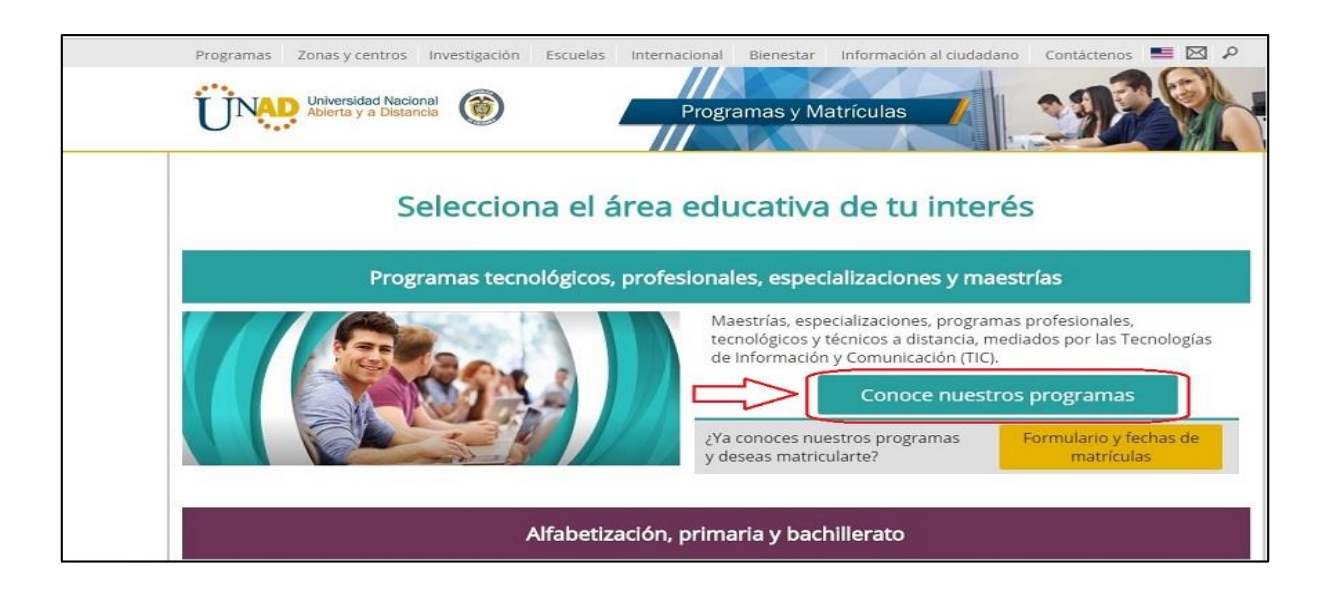

Al dar clic sobre *Conoce nuestros programas* se despliega una ventana que permite ver los programas que ofertan la UNAD en la modalidad de educación a distancia. El siguiente paso es escoger el programa del cual quiere tener información; como ejemplo se tomará el programa de Ingeniería de Sistemas de la Escuela de Ciencias Básicas, Tecnología e Ingeniería, para ello es necesario seleccionar primero el nivel de estudio (*Maestrías, Especializaciones, Profesionales o Tecnologías*) y luego el programa de interés, en este caso Ingeniería de Sistemas (Ver Imagen).

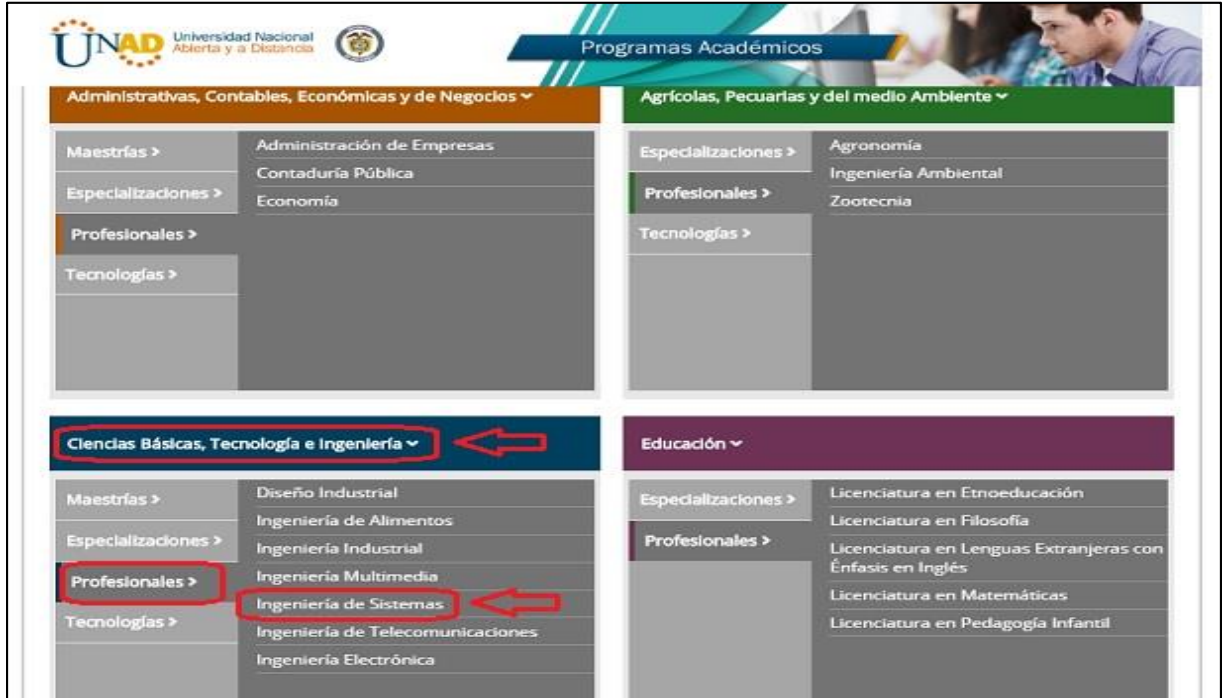

Al seleccionar la opción antes citada, se desplegará una ventana en la cual se puede encontrar información detallada del programa seleccionado. A la información se puede tener acceso a través de las diferentes opciones que se muestran en el menú que aparece en la parte izquierda de la ventana desplegada (Ver imagen).

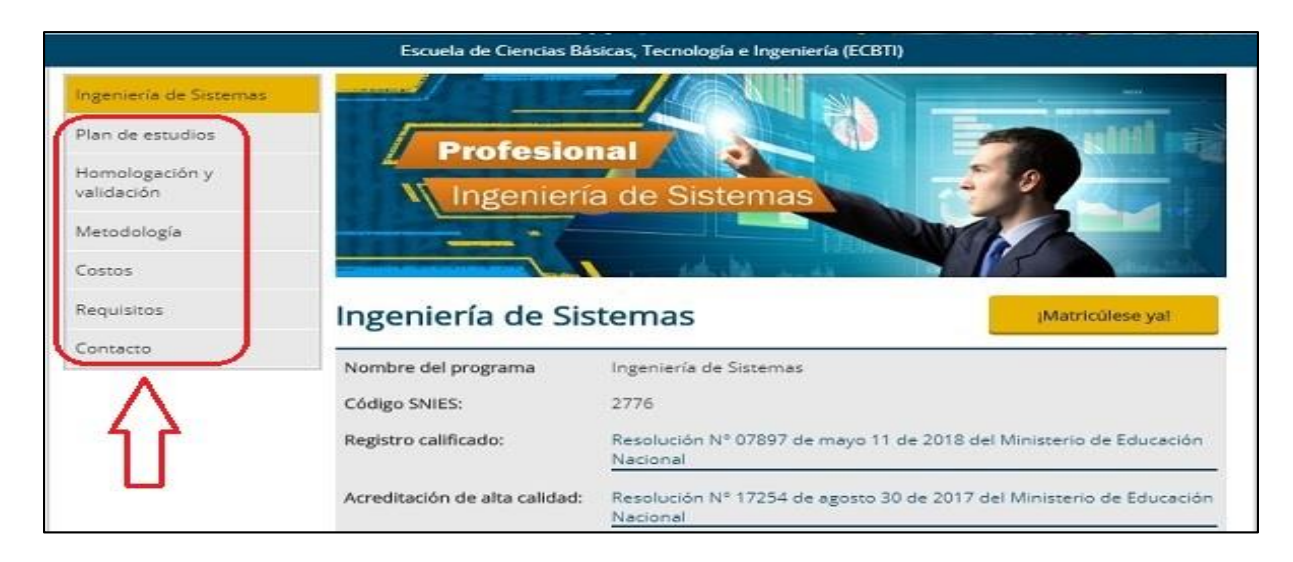

En el menú aparecen las opciones de *Plan de estudios, Homologación y validación, Metodología, Costos, Requisitos y Contacto*. En cada una de las opciones encuentra información detallada del programa al que quiere ingresar.

Al ingresar a la opción *Plan de estudios* del menú, podrá encontrar la cantidad de créditos que tiene la carrera, la cantidad de créditos básicos obligatorios y cursos electivos del programa. Allí también encuentra un botón llamado *Descargue malla curricular* a través del cual puede bajar a su PC un archivo con información de la malla curricular (cursos que se ven en el programa). A continuación se muestra una pantalla con la información citada.

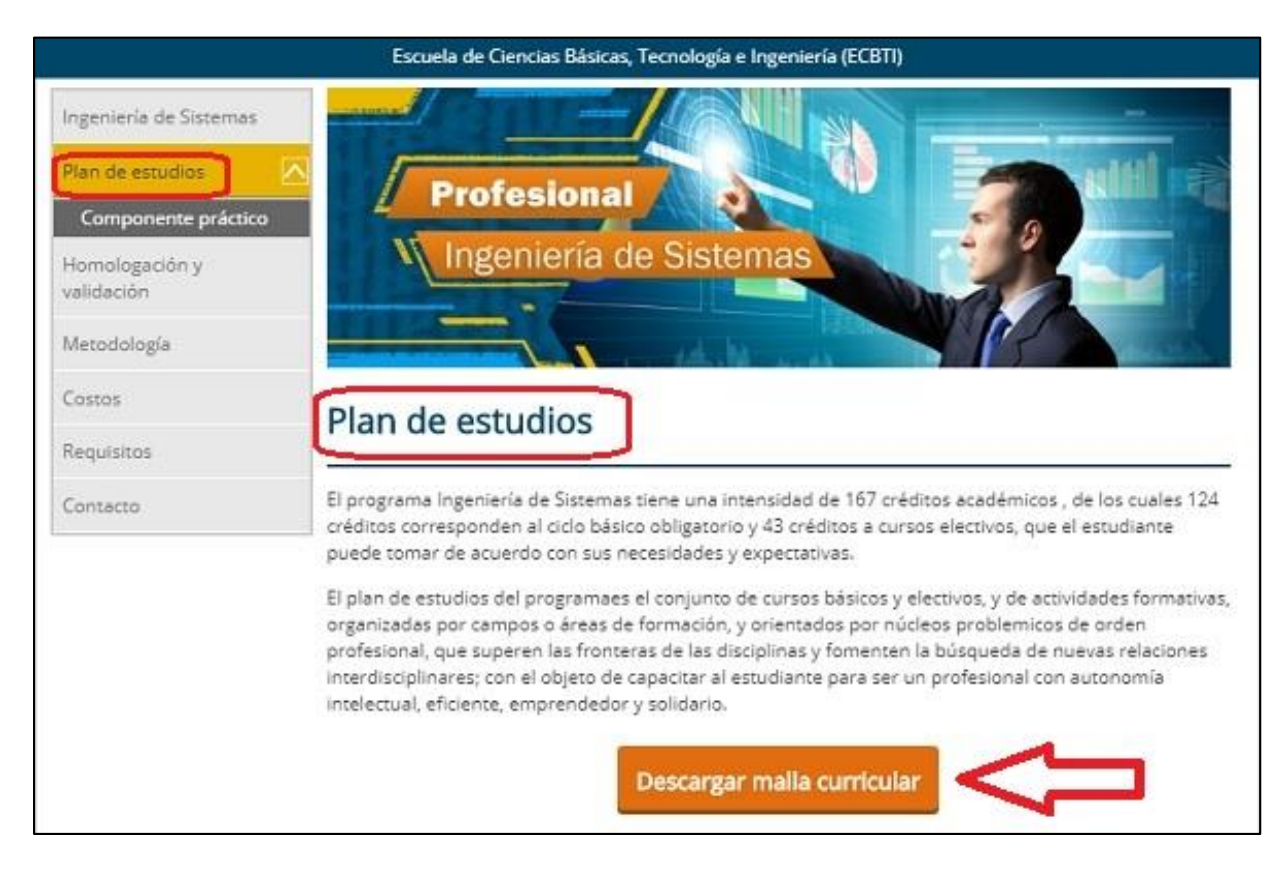

En el archivo que se descarga, se puede conocer la clasificación del curos, es decir si es obligatorio u opcional. Además se puede saber su tipo: teórico, práctico o Teórico-Práctico. A continuación se muestra una imagen de un archivo descargado de la malla curricular del programa Ingeniería de Sistemas.

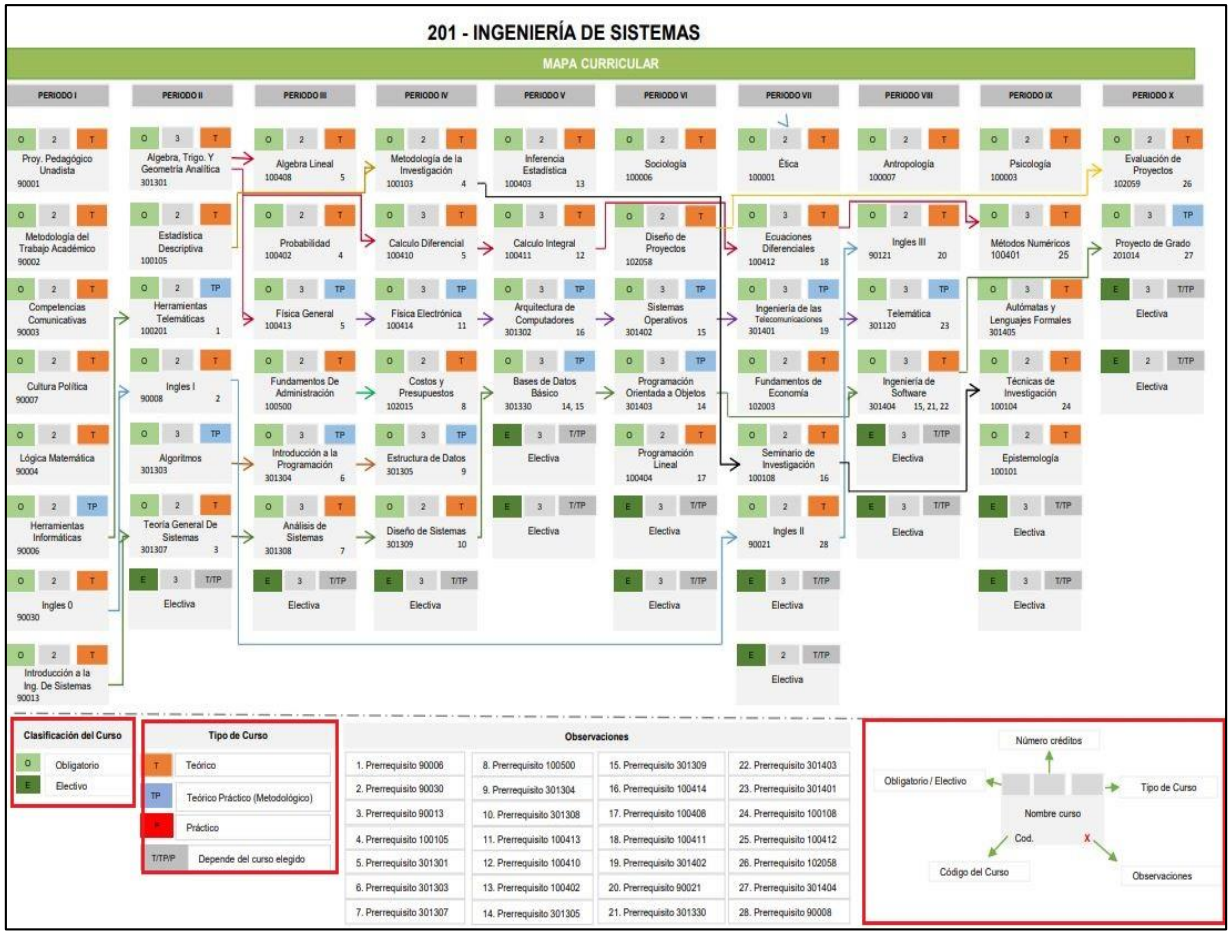